# HP Network Node Manager iSPI Performance for Traffic Software

for the Windows® and Linux operating system

Software Version: 9.00

Installation Guide

Document Release Date: March 2010 Software Release Date: March 2010

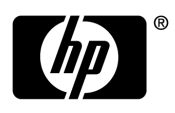

# Legal Notices

### **Warranty**

The only warranties for HP products and services are set forth in the express warranty statements accompanying such products and services. Nothing herein should be construed as constituting an additional warranty. HP shall not be liable for technical or editorial errors or omissions contained herein.

The information contained herein is subject to change without notice.

#### Restricted Rights Legend

Confidential computer software. Valid license from HP required for possession, use or copying. Consistent with FAR 12.211 and 12.212, Commercial Computer Software, Computer Software Documentation, and Technical Data for Commercial Items are licensed to the U.S. Government under vendor's standard commercial license.

### Copyright Notice

© Copyright 2009–2010 Hewlett-Packard Development Company, L.P.

#### Trademark Notices

Acrobat® is a trademark of Adobe Systems Incorporated.

Java™ is a US trademark of Sun Microsystems, Inc.

Microsoft® and Windows® are U.S. registered trademarks of Microsoft Corporation.

Oracle is a registered trademark of Oracle Corporation and/or its affiliates.

UNIX® is a registered trademark of The Open Group.

#### Oracle Technology — Notice of Restricted Rights

Programs delivered subject to the DOD FAR Supplement are 'commercial computer software' and use, duplication, and disclosure of the programs, including documentation, shall be subject to the licensing restrictions set forth in the applicable Oracle license agreement. Otherwise, programs delivered subject to the Federal Acquisition Regulations are 'restricted computer software' and use, duplication, and disclosure of the programs, including documentation, shall be subject to the restrictions in FAR 52.227-19, Commercial Computer Software-Restricted Rights (June 1987). Oracle USA, Inc., 500 Oracle Parkway, Redwood City, CA 94065.

For the full Oracle license text, see the license-agreements directory on the NNMi product DVD.

#### **Acknowledgements**

This product includes software developed by the Apache Software Foundation. (http://www.apache.org)

This product includes software developed by the Indiana University Extreme! Lab. (http://www.extreme.indiana.edu)

This product includes software developed by The Legion Of The Bouncy Castle. (http://www.bouncycastle.org)

This product contains software developed by Trantor Standard Systems Inc.. (http://www.trantor.ca)

# Documentation Updates

The title page of this document contains the following identifying information:

- Software Version number, which indicates the software version.
- Document Release Date, which changes each time the document is updated.
- Software Release Date, which indicates the release date of this version of the software.

To check for recent updates or to verify that you are using the most recent edition of a document, go to:

#### **http://h20230.www2.hp.com/selfsolve/manuals**

This site requires that you register for an HP Passport and sign in. To register for an HP Passport ID, go to:

#### **http://h20229.www2.hp.com/passport-registration.html**

Or click the **New users - please register** link on the HP Passport login page.

You will also receive updated or new editions if you subscribe to the appropriate product support service. Contact your HP sales representative for details.

# Support

Visit the HP Software Support Online web site at:

#### **www.hp.com/go/hpsoftwaresupport**

This web site provides contact information and details about the products, services, and support that HP Software offers.

HP Software online support provides customer self-solve capabilities. It provides a fast and efficient way to access interactive technical support tools needed to manage your business. As a valued support customer, you can benefit by using the support web site to:

- Search for knowledge documents of interest
- Submit and track support cases and enhancement requests
- Download software patches
- Manage support contracts
- Look up HP support contacts
- Review information about available services
- Enter into discussions with other software customers
- Research and register for software training

Most of the support areas require that you register as an HP Passport user and sign in. Many also require a support contract. To register for an HP Passport ID, go to:

#### **http://h20229.www2.hp.com/passport-registration.html**

To find more information about access levels, go to:

#### **http://h20230.www2.hp.com/new\_access\_levels.jsp**

# **Contents**

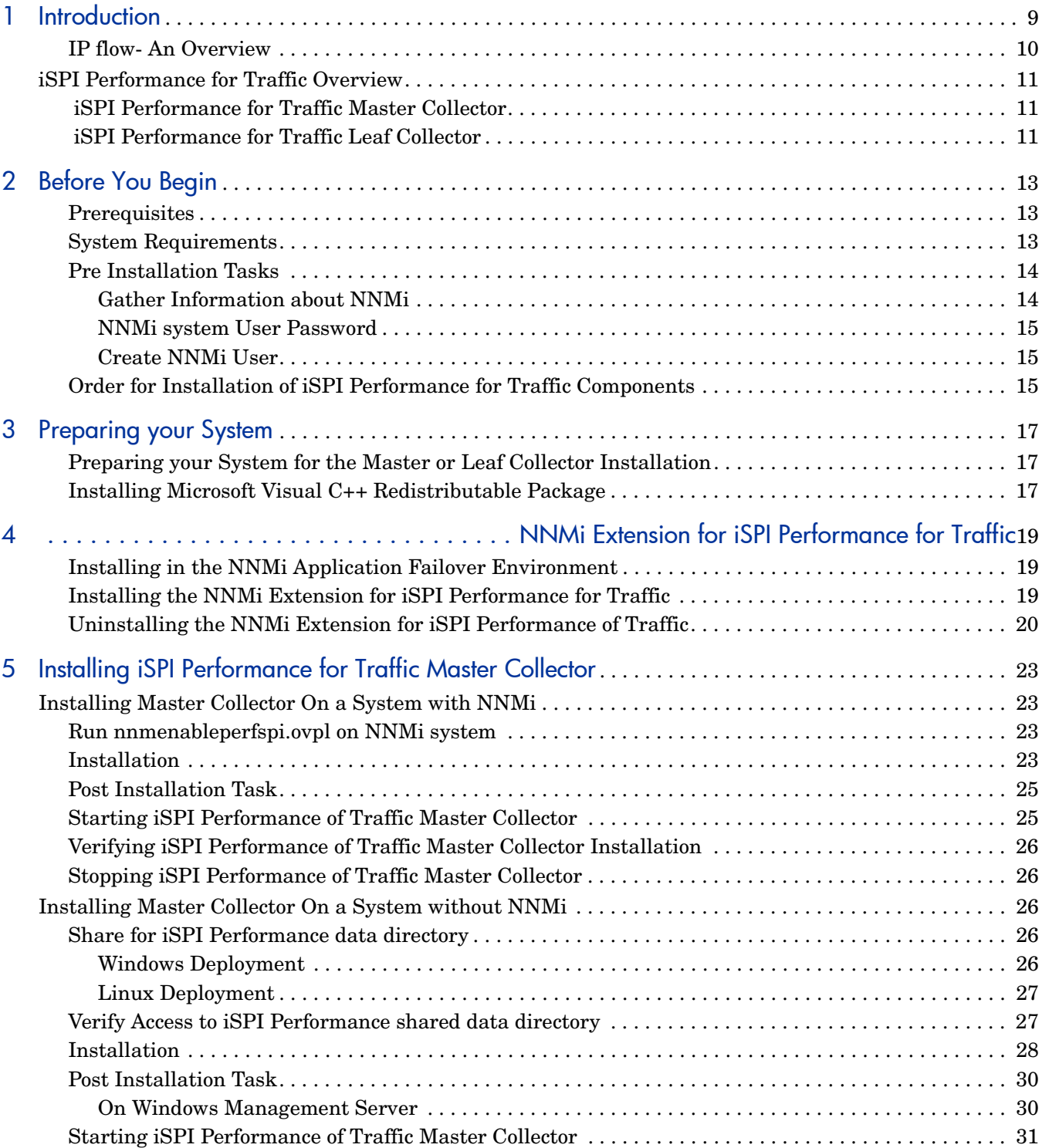

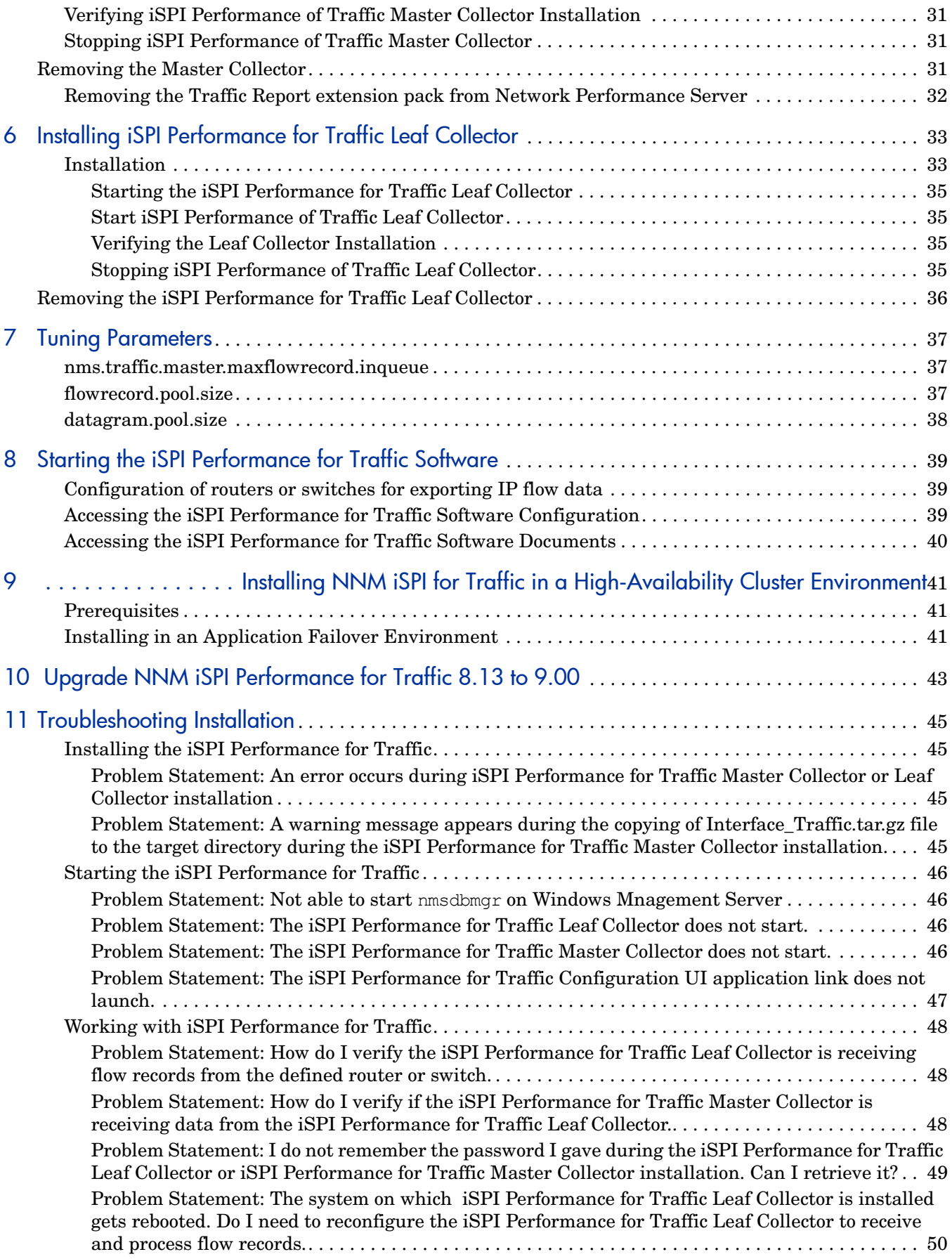

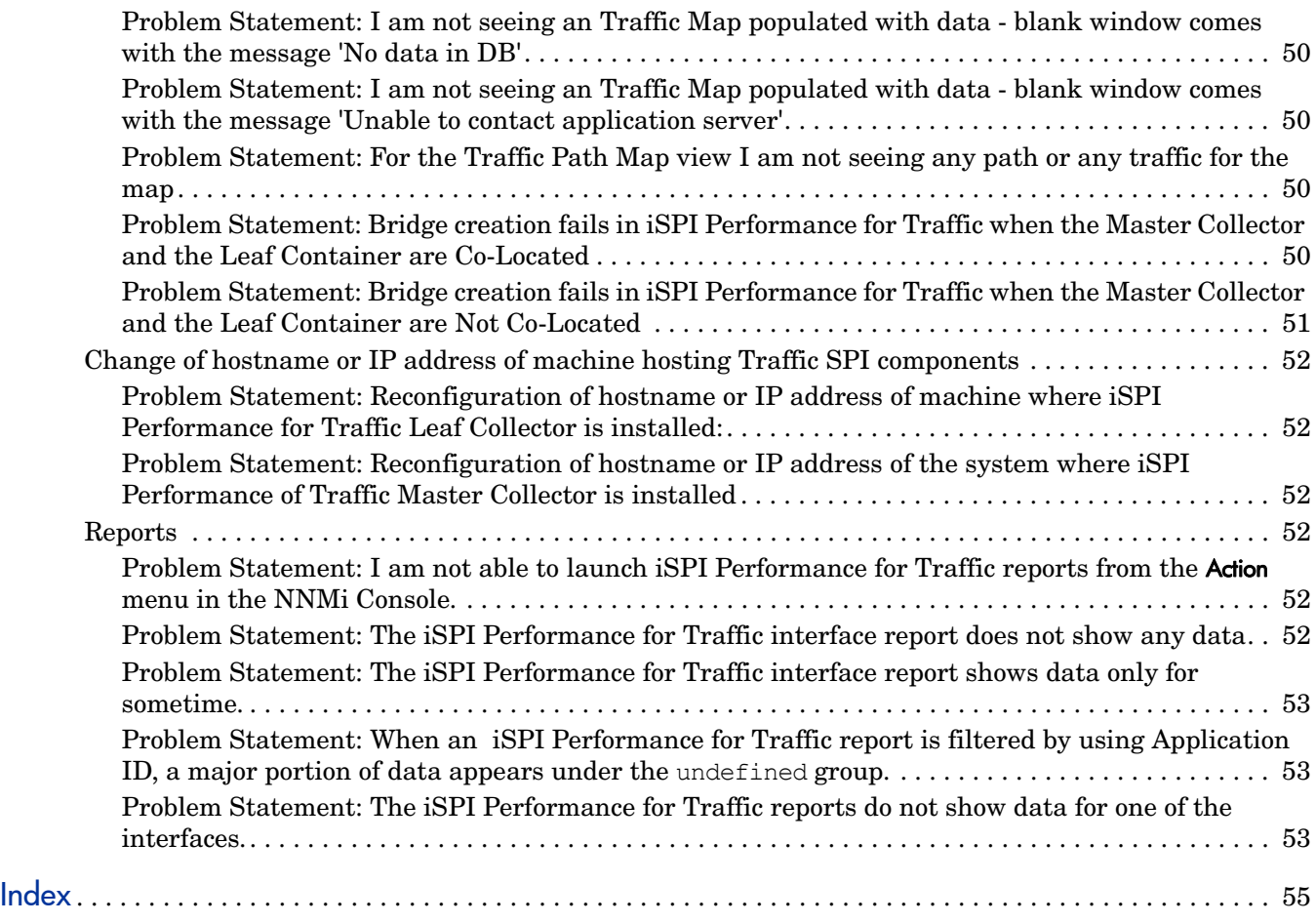

# <span id="page-8-0"></span>1 Introduction

The HP Network Node Manager (NNMi) iSPI Performance for Traffic Software extends the capability of NNMi to monitor the performance of the network. The HP NNM iSPI Performance for Traffic (NNM iSPI for Traffic) facilitates enrichment of the obtained data from the IP flow records that are exported by the routers.

The iSPI Performance for Traffic performs the following tasks:

- Aggregates the IP flow records.
- Enriches the IP flow records by providing the ability to add or update the available fields in the flow records.
- Correlates the obtained IP flow records with NNMi for context based analysis.
- Generates performance reports by exporting data to the Network Performance Server (NPS).
- Generates maps to view the traffic flow information on your network.

After you install the product on the NNMi management server, you can monitor and obtain finer resolution of traffic flow in a specified network. NNMi presents the framework to monitor the state of the computing environment and network in your organization. NNM iSPI Performance for Traffic analyzes the collected data and generates performance reports.

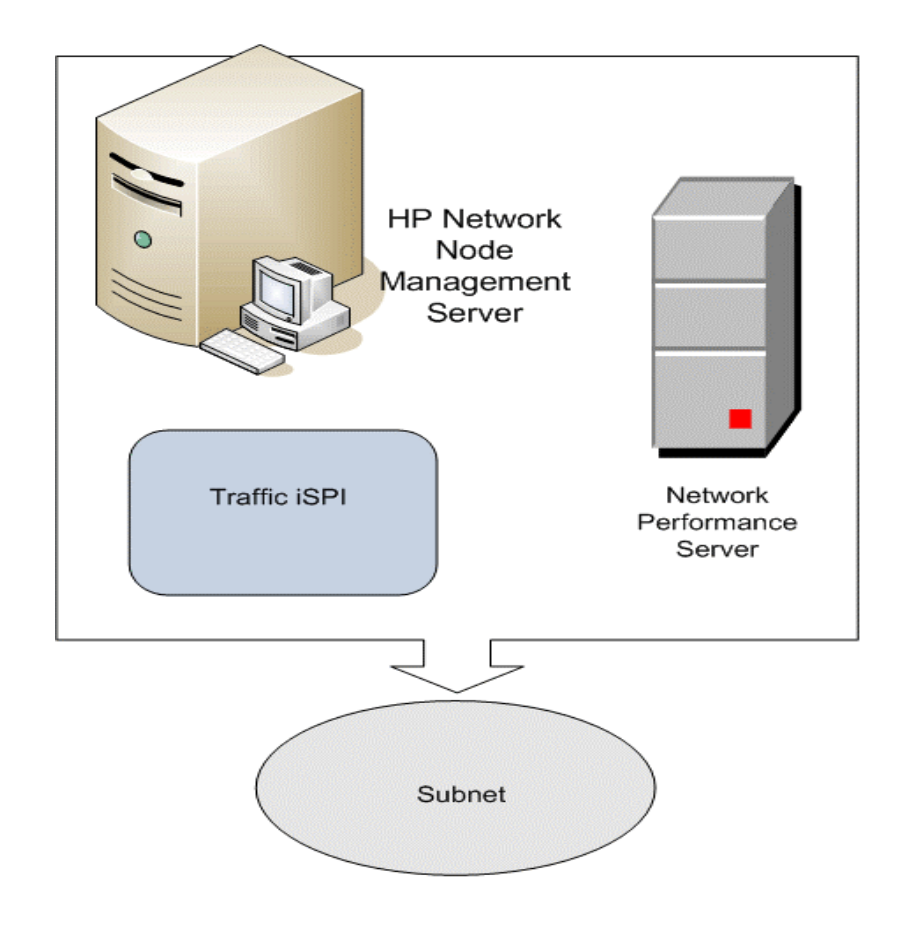

#### **Figure 1 Integration of NNMi with iSPI Performance for Traffic**

## <span id="page-9-1"></span><span id="page-9-0"></span>IP flow- An Overview

IP flow data represents the information exported by a router in a network. The flow data is obtained by using induced technology such as Netflow and Sflow mechanisms. The iSPI Performance for Traffic uses these induced mechanism and obtains the IP flow records.

The primary data format supported by the iSPI Performance for Traffic with NNMi includes the following types:

- Netflow (versions: v5, v9)
- Sflow (versions: v5)

 The iSPI Performance for Traffic extracts the data from the IP flow attributes present in the flow records. The IP flow data includes attributes that represent the traffic flowing through the interfaces of the router. The primary attributes includes source and destination IP addresses, IP protocol, port details and various network conversation details.

Gathering information of the IP flow in a network is essential to perform network data analysis. The iSPI Performance for Traffic integrates with Network Performance Server to provide the traffic analysis reports that can be used for operational network management as well as traffic trend visualization.

# <span id="page-10-0"></span>iSPI Performance for Traffic Overview

 The iSPI Performance for Traffic product is a combination of two levels of packet collection and processing architecture as follows:

- iSPI Performance for Traffic Master Collector
- iSPI Performance for Traffic Leaf Collector

<span id="page-10-3"></span>The following figure displays the product architecture of iSPI Performance for Traffic.

**Figure 2 Product architecture of iSPI Performance for Traffic**

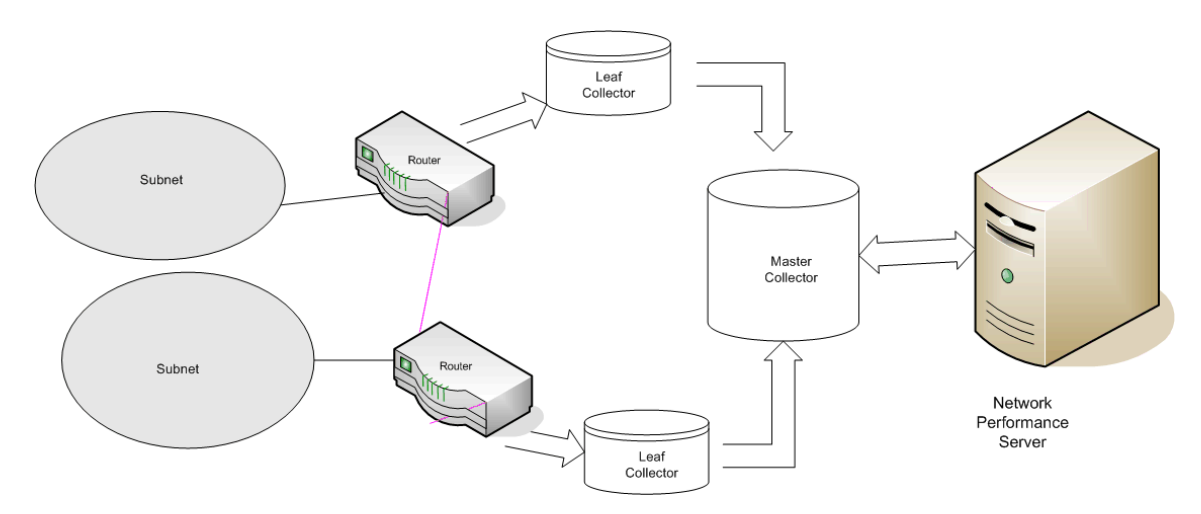

In a network, the routers export the IP flow records to the iSPI Performance for Traffic Leaf Collector. The parsing process is done by the iSPI Performance for Traffic Leaf Collectors present in the network. The iSPI Performance for Traffic Leaf collector summarizes the packet flow and delivers the processed data to the Master Collector. The iSPI Performance for Traffic Master Collector shares system resources with the Network Performance Server. The Network Performance Server aggregates the reports provided by the iSPI Performance for Traffic Master Collector and generates the performance reports of the IP flow.

# <span id="page-10-5"></span><span id="page-10-1"></span>iSPI Performance for Traffic Master Collector

The iSPI Performance for Traffic Master Collector adds contextual fields to the IP flow records to provide clarity to the obtained data. It provides enrichment of the data fields present in the flow records. This data can also be customized on the basis of your requirements. It performs lookup with NNMi to provide enrichment of topology fields and also delivers metric and topology files to the reporting server.

# <span id="page-10-2"></span>iSPI Performance for Traffic Leaf Collector

<span id="page-10-4"></span>The iSPI for Traffic Leaf Collector is responsible for listening to IP flow packets exported from router and parsing them into flow records.It also aggregates them during the configured flush period and then sends them to the master collector. The iSPI Performance for Traffic Leaf

Collector provides a filtering option and optionally performs DNS lookup for source and destination IP addresses. It also performs application mapping which is based on user configured rules.

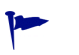

• The iSPI Performance for Traffic Master Collector can be connected to multiple iSPI Performance for Traffic Leaf Collectors but a Leaf Collector is connected to only one Master Collector.

# <span id="page-12-0"></span>2 Before You Begin

Before installing NNM iSPI Performance for Traffic 9.00, you must:

- Plan the installation based on your deployment requirements and make sure that all the pre-requisites are met. For more information, see *HHP Network Node Manager i Software Smart Plug-in Performance for Traffic Deployment Reference.*
- Apply the latest patch for NNMi 9.0. To download the latest patch go to:

#### **http://support.openview.hp.com/selfsolve/patches**

- See the following documents before you start the installation:
	- *HP Network Node Manager i Software 9.00 Installation Guide*
	- *HP Network Node Manager i Software 9.00 Deployment Reference*
	- *HP Network Node Manager i Software 9.00 Release Notes*
	- *HP Network Node Manager i Software 9.00 System and Device Support Matrix*
	- *HP Network Node Manager i Software Smart Plug-in Performance for Metrics / Network Performance Server 9.00 Installation Guide*

## <span id="page-12-1"></span>**Prerequisites**

Install the following products prior to installing the NNM iSPI Performance for Traffic:

#### HP Network Node Manager i Software 9.00

Ensure that NNMi 9.0 is installed on a system in your deployment environment. To install and configure NNMi 9.00 on a system, see the *HP Network Node Manager i Software 9.00 Installation Guide*.

#### Network Performance Server

Ensure that Network Performance Server is installed on a system in your deployment environment. For more information, see the *HP Network Node Manager Network Performance Server 9.0 Installation Guide.*

After installing the pre-requisites software applications in your deployment, you can proceed with the following order for installation of the iSPI Performance for Traffic components.

### <span id="page-12-2"></span>System Requirements

Before installing the NNM iSPI Performance for Traffic 9.00, verify that your computer meets the hardware and software requirements, and that the prerequisite software has been set up properly.

<span id="page-12-3"></span>Make sure that NNMi management server meets the minimum hardware and software requirements, mentioned in the following table.

<span id="page-13-2"></span>

| <b>Hardware and Software</b><br>Requirements | <b>Minimum Requirement</b>                                                              | Complete?(Yes/No) |
|----------------------------------------------|-----------------------------------------------------------------------------------------|-------------------|
| Disk space                                   | $10$ GB                                                                                 |                   |
| RAM                                          | 8 GB                                                                                    |                   |
| <b>CPU</b>                                   | 4 core                                                                                  |                   |
| <b>Operating System</b>                      | Windows                                                                                 |                   |
|                                              | Windows Server 2003 x64 with<br>Service Pack 2                                          |                   |
|                                              | Windows Server 2003 x64 R2 with<br>Service Pack 2                                       |                   |
|                                              | Windows Server 2008 x64 Datacenter<br>Edition with Service Pack 2                       |                   |
|                                              | Windows Server 2008 R2 x64<br>Datacenter Edition                                        |                   |
|                                              | Windows Server 2008 x64 Enterprise<br>Edition with Service Pack 2                       |                   |
|                                              | Windows Server 2008 R2 x64<br><b>Enterprise Edition</b>                                 |                   |
|                                              | Linux                                                                                   |                   |
|                                              | RedHat Enterprise Server AS 5.2 (or<br>newer minor version.                             |                   |
|                                              | RedHat Enterprise Server ES 5.2 (or<br>$\overline{\phantom{0}}$<br>newer minor version. |                   |
| <b>Browser</b>                               | Microsoft Internet Explorer 8.0, Mozilla<br>Firefox 3.6                                 |                   |

**Table 1 Pre installation Checklist for Hardware and Software Requirement**

# <span id="page-13-0"></span>Pre Installation Tasks

You must perform the following set of tasks related to the NNMi installation in your deployment, before proceeding with installation of iSPI Performance for Traffic components.

## <span id="page-13-1"></span>Gather Information about NNMi

You must note down all the following details of the NNMi installation, as these details are required during the installation of iSPI Performance for Traffic.

#### Port details

Note down the following port numbers of the NNMi installation:

- <span id="page-13-4"></span>• HTTP port number of NNMi
- <span id="page-13-5"></span><span id="page-13-3"></span>• Java Naming and Directory Interface (JNDI) port configured with NNMi

To verify port details, open the nnm.ports.properties file from the %NnmDataDir%\Shared\nnm\conf or \$NnmDataDir/Shared/nnm/conf directory on the management server and then note down the values of the following properties:

- jboss.http.port property for the HTTP port number
- jboss.jnp.port property for the JNDI port number

#### <span id="page-14-0"></span>NNMi system User Password

You must note down the password for system user account of NNMi, and you must provide the same password when prompted during the installation of NNMi extension for iSPI Performance for Traffic.

#### <span id="page-14-1"></span>Create NNMi User

<span id="page-14-3"></span>You must create a user from the NNMi console with the Web Service Client Role. This username and password must be provided, when prompted during the installation of iSPI Performance for Traffic Master Collector component.

If a user already exists with Web Service Client privilege, you can reuse that user name and password during installation of iSPI Performance for Traffic Master Collector component.

For more information on how to create an NNMi user, see *HP Network Node Manager i Software 9.0 Installation Guide.*

# <span id="page-14-2"></span>Order for Installation of iSPI Performance for Traffic Components

The iSPI Performance for Traffic contains the following components for installation:

- NNMi Extension for iSPI Performance for Traffic
- iSPI Performance for Traffic Master Collector (Master Collector)
- iSPI Performance for Traffic Leaf Collector (Leaf Collector)

You must perform the installation for iSPI Performance for Traffic in the following order:

- 1 Install NNMi Extension for Traffic software on a NNMi 9.0 system. For more information, see [NNMi Extension for iSPI Performance for Traffic](#page-18-3).
- 2 Install iSPI Performance for Traffic Master Collector. For more information, see [Installing](#page-22-4)  [iSPI Performance for Traffic Master Collector](#page-22-4)
- 3 Install iSPI Performance for Traffic Leaf Collector. For more information, see .[Installing](#page-32-2)  [iSPI Performance for Traffic Leaf Collector](#page-32-2)

# <span id="page-16-0"></span>3 Preparing your System

# <span id="page-16-1"></span>Preparing your System for the Master or Leaf Collector Installation

If you are installing iSPI Performance for Traffic Master Collector or Leaf Collector on a system that does not have NNMi installed, you must perform the following tasks:

- Install Microsoft Visual C++ Redistributable Package
- Set up Windows Local Security Policy
- Start Secondary Logon Service

# <span id="page-16-2"></span>Installing Microsoft Visual C++ Redistributable Package

You must install **vcredist\_x64.exe** software manually. This software is present in the root directory of the iSPI Performance for Traffic.

To install the Microsoft Visual C ++ Redistributable Package, follow these steps:

- 1 Double-click **vcredist x64.exe.**
- 2 Double-click **vcredist\_x64.exe.**
- 3 The Installation Wizard opens. Follow the instructions of the Wizard to complete the installation.

# <span id="page-18-3"></span><span id="page-18-0"></span>4 NNMi Extension for iSPI Performance for Traffic

The NNMi extension for iSPI Performance for Traffic facilitates the configuration of iSPI Performance for Traffic by launching iSPI Performance for Traffic Configuration form from NNMi Configuration Workspace.It also provides launch points for traffic maps and licensing information.

## <span id="page-18-1"></span>Installing in the NNMi Application Failover Environment

In the NNMi Application failover environment, make sure you install NNMi Extension for iSPI Performance for Traffic on both Primary and Secondary NNMi systems.

Ensure that the iSPI for Performance for Traffic licenses are installed on both the systems

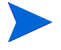

NNMi Extension for iSPI is always installed on the system where *HP Network Node Manager i Software 9.00* is installed

# <span id="page-18-2"></span>Installing the NNMi Extension for iSPI Performance for Traffic

To install NNMi Extension for iSPI Performance for Traffic, follow these steps:

- 1 Log on to the Windows Management Server with administrative privileges.
- 2 Insert the iSPI Performance for Traffic DVD.
	- If you are installing on a Windows management system, go to Traffic NNM Extension/WinNT folder inside the DVD and double-click the setup.bat file.
	- $-$  If you are installing on a Linux management system, go to Traffic NNM Extension/ Linux folder inside the DVD and double-click the setup file.
	- If you are installing on a HP-UX management system, go to Traffic NNM Extension/HPUX folder inside the DVD and double-click the setup.bin file.
	- If you are installing on a Solaris management system, go to Traffic\_NNM\_Extension/SunOS folder inside the DVD and double-click the setup.bin file.
- 3 The installation Wizard screen opens.

Click **Next**, as appropriate during the installation process.

- 4 The Application Requirements Warning screen opens. The Installer checks and lists the non-compatible applications pre-installed in the system.
- 5 Click **Continue**. The Welcome screen opens.
- 6 In the License Agreement screen, select the **I accept** option.
- 7 The Feature selection screen opens. All the listed features are selected by default.
- 8 The Installer checks for the minimum disk space during installation.
- 9 After the check is complete, click **Next**. The Pre-installation summary screen opens.
- 10 Review the options, and click **Install**. The Configuration dialog box opens.
- 11 You must specify the information required by the Installer.

In the dialog box, specify the values:

- NNMi Password: specify the password for system user of NNMi.
- Retype Password: retype the password for confirmation.
- NNMi FQDN: specify the fully-qualified domain name of the NNMi management server. You can find out the fully-qualified domain name of the NNMi server in the *Management Server* section of the *About HP Node Manager i-suite window*. Launch the *About HP Network Node Manager* window by clicking **Help> About HP Network Node Manager i-suite** from the NNMi console.
- NNMi JNDI Port: specify the Java Naming and Directory Interface (JNDI) port configured with NNMi. (Default: 1099). To verify the NNMi JNDI port number, open the nnm.ports.properties file from the%NnmDataDir%\shared\nnm\conf directory, and then see the value specified for jboss.jnp.port.
- Traffic Master FQDN: specify the fully qualified domain name of the system where you install the iSPI Performance for Traffic Master Collector.
- 12 Click **OK**.

The Install Complete Screen opens.

13 Click **Done**.

<span id="page-19-2"></span><span id="page-19-1"></span>You must restart NNMi jboss process after installing the NNMi extension for iSPI Performance for Traffic. Ensure that no traffic processes are running while performing this operation.

You can restart NNMi's jboss process by running the following commands:

- ovstop -c ovjboss
- ovstart -c ovjboss

# <span id="page-19-0"></span>Uninstalling the NNMi Extension for iSPI Performance of Traffic

To remove the NNMi Extension for iSPI Performance for Traffic, follow these steps:

- 1 In the root directory, go to%TrafficInstallDir%\Uninstall\HPOvTENM folder.
- 2 Click Setup.exe. The Application Maintenance screen opens. Select Un-install option.
- 3 Click **Next**. The Pre-uninstall summary screen opens.
- 4 Click **Un-install**. The Maintenance Selection window opens.
- 5 The Configuration dialog box opens. You must specify the following information:
	- NNMi User Password: Specify the password for system user of NNMi.
	- Retype Password: retype the password for confirmation.
- NNMi FQDN: specify the fully-qualified domain name of the NNMi management server. You can find out the fully-qualified domain name of the NNMi server in the *Management Server* section of the *About HP Node Manager i-suite window*. Launch the *About HP Network Node Manager* window by clicking **Help> About HP Network Node Manager i-suite Software** from the NNMi console.
- NNMi JNDI Port: specify the Java Naming and Directory Interface (JNDI) port configured with NNMi. (Default: 1099). To verify the NNMi JNDI port number, open the nnm.ports.properties file from the%NnmDataDir%\shared\nnm\conf directory, and then see the value specified for jboss.jnp.port.
- 6 The un-installation screen opens, and the un-installation process starts.
- 7 Click **Done**, when the un-installation is complete.

# <span id="page-22-4"></span><span id="page-22-0"></span>5 Installing iSPI Performance for Traffic Master **Collector**

The iSPI Performance for Traffic Master Collector adds contextual fields to the IP flow records to provide clarity to the obtained data. The iSPI Performance for Traffic Master Collector can be installed in either one of the following scenarios:

- Installing Master Collector on a system with NNMi installed
- Installing Master Collector on a system without NNMi installed

There can be only one instance of a Master Collector in a deployment of iSPI Performance for Traffic.

# <span id="page-22-1"></span>Installing Master Collector On a System with NNMi

Skip this if you are planning to install the Master Collector on a system different from the NNMi system.The following section applies to installations on all the supported platforms. Platform specific information is provided in the same section.

Run the following script prior to installing the iSPI Performance for Traffic Master Collector:

# <span id="page-22-2"></span>Run nnmenableperfspi.ovpl on NNMi system

If iSPI Performance for Metrics and NNMi are not installed on the same system, you must ensure that the%NNMInstalldir%\bin\nnmenableperfspi.ovpl command is run on the NNMi system.

For more information on nnmenableperfspi.ovpl command, see *HP NNM Network Performance Server Installation Guide*.

If you have set up NNMi application failover environment, you must run %NNMInstalldir%\bin\nnmenableperfspi.ovpl command on both primary and secondary NNMi systems.

## <span id="page-22-3"></span>**Installation**

To install NNM iSPI Performance for Traffic Master Collector on a NNMi installed system, follow these steps:

- 1 Log on to the required Management Server with administrative privileges.
- 2 Insert the iSPI Performance for Traffic installation DVD.
- 3 In the Traffic\_Master root directory:
	- If you are installing on a Windows management system, go to Traffic\_Master folder inside the DVD and double-click the setup.bat file

— If you are installing on a Linux management system, go to Traffic\_Master folder inside the DVD and double-click the setup file.

The Welcome screen opens.

- 4 Click **Next** as appropriate during the installation process in the installation wizard screen
- 5 In the License Agreement screen, select the **I accept** option.
- 6 The Application Requirements Warning screen opens. The Installer checks and lists the non-compatible applications pre-installed in the system.

The Feature selection screen opens. All the listed features are selected by default.

The Installer checks for the minimum disk space during installation.

- 7 After the check is complete, click **Next**. The Pre-installation summary screen opens.
- 8 Review the options, and click **Install**. The Database Selection dialog box opens.

You can select **Force repair...** if the previous installation process was not successful. All the packages are re-installed again.

- 9 Select the required options from the Database selection dialog box. Possible values are:
	- **Yes**: To use an embedded database.
	- **No**: To use the Oracle database

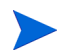

#### Applicable for Oracle only.

You must note down the following details of the NNMi database:

- Type: The default embedded database or Oracle.
- Port: Only for Oracle. The port used by the Oracle database.
- Hostname: Only for Oracle. This is applicable when you use an Oracle database residing on a remote server. Note down the fully-qualified domain name of the database server.
- Database name: Only for Oracle. Name of the Oracle database instance.
- User name: Only for Oracle. The Oracle user name created to access NNMi data.
- Password: Only for Oracle. Password of the above user.

With the iSPI for Traffic Master Collector, you must use a unique Oracle instance, and not the Oracle instance configured with NNMi. Before you create a unique Oracle instance for the iSPI, refer to the Database Installation section in the HP Network Node Manager i-series Software Installation Guide for additional details. If you are using a unique Oracle instance, note down the aforementioned details for this instance as well.

Skip this step if you choose to use the embedded database. In the ORACLE DB Configuration for iSPI for Traffic dialog box, follow these steps:

- 1 Specify the following details:
	- Database server name: The fully-qualified domain name of the Oracle server.
	- Database port: The Oracle port number
	- Database name: Name of the Oracle instance that you want to use with the iSPI for IP Telephony.
	- Username: User name to access the Oracle database instance.
	- Password: Password for the above user.
- 2 Click **OK**.
- 10 You must specify the information related to the NNMi Server in your deployment.

The values of the following fields gets inherited from the configuration details of NNMi:

- NNMi FQDN
- NNMi HTTP Port
- NNMi HTTPS Port
- NNMi JNDI Port
- NNMi User name
- NNMi User Password
- Retype Password
- $-$  Perf SPI data path: This should refer to the local directory  $\langle NNMD \rangle$  at  $D \rightarrow \langle SN \rangle$ perfSpi/datafiles
- Master collector User Password: Type the password for the master collector.
- Re-type the password for confirmation
- 11 Select the **Is Secure?** check-box, if NNMi is configured using a secure port.
- 12 Select the **NNMI failover Configured?** check-box, if NNMi failover is configured in your deployment and specify the details of the secondary NNMi Server.
- 13 Specify the information of iSPI Performance for Traffic Master Collector:

Traffic FQDN: specify the fully qualified domain name of the system in which you are installing iSPI Performance for Traffic Master Collector.

- 14 Type the password, and re-type the password for confirmation. Click **OK**. The Post-installation screen opens.
- 15 Click **OK**. The Install Complete Screen opens.
- 16 Click **Done**.

## <span id="page-24-0"></span>Post Installation Task

If you are installing Master Collector with Network Performance Server in the same system, you must stop any running instance of Network Performance Server, before starting the Master Collector. After starting the Master Collector, you can initiate the Network Performance Server.

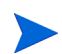

You can refer to Network Performance Server documentation to know how to stop and start the processes.

# <span id="page-24-1"></span>Starting iSPI Performance of Traffic Master Collector

Ensure that NNMi processes are started before starting the Master Collector.

To start the Master Collector:

In the command prompt, type the following command:

%TrafficInstallDir%\nonOV\traffic-master\bin\nmstrafficmasterstart.ovpl

This command initiates the Master Collector.

# <span id="page-25-0"></span>Verifying iSPI Performance of Traffic Master Collector Installation

To verify the Master Collector installation, follow this step: In the command prompt, type the following command: %TrafficInstallDir%\nonOV\traffic-master\bin\nmstrafficmasterstatus.ovpl Ensure the Master Collector is in running status.

# <span id="page-25-1"></span>Stopping iSPI Performance of Traffic Master Collector

To stop the Master Collector:

In the command prompt, type the following command:

%TrafficInstallDir%\nonOV\traffic-master\bin\nmstrafficmasterstop.ovpl

This command stops the Master Collector.

If the Master Collector is installed on a system where NNMi is installed, ensure that the master collector is stopped before doing an ovstop -c.

# <span id="page-25-2"></span>Installing Master Collector On a System without NNMi

Skip this step if you are planning to install the Master Collector on the NNMi system.

Perform the following prior to installing the iSPI Performance for Traffic Master Collector

# <span id="page-25-3"></span>Share for iSPI Performance data directory

If you are installing iSPI Performance for Traffic Master Collector on a system that does not have NNMi installed, you must ensure that the <NNMDataDir>/shared/perfSpi/datafiles folder is available as a network share location. The section below details the steps to ensure this.

### <span id="page-25-4"></span>Windows Deployment

iSPI Performance for Metrics is installed on a system where NNMi is not installed

Use the following command to enable the network share. Typically this will be done for the iSPI Performance for Metrics installation itself.

Run the %NNMInstallDir%/bin/nnmenableperfspi.ovpl command. You have to enter details about the iSPI Performance for Metrics system as well as a username/password which will be used to access the share. Please ensure that the user with the same username/ password is present on the system where the Master collector is being installed. The share will be visible and writeable on the master collector system as  $\\\&$  NNMi host name>\PerfSpi

#### iSPI Performance for Metrics is installed on a system where NNMi is installed

If NNMi and iSPI Performance for Metrics are installed on the same system and the iSPI Performance for Traffic Master collector is installed on a different system, you must manually set up a share named PerfSpi for the following directory on the NNMi system:

%NnmDataDir%\shared\perfSpi\datafiles

Use Windows sharing procedure to network share this directory and provide the name of the share as PerfSpi. The share must be given write permission for a user of the Administrator group. Please ensure that the user with the same username/password is present on the machine where the Master collector is being installed. The share should be visible and writeable on the master collector system as  $\X \sum_{i=1}^{\infty}$ 

#### <span id="page-26-0"></span>Linux Deployment

iSPI for Performance Metrics and iSPI for Performance Traffic are installed on the same system, but NNMi is installed on a different system

Use the following command to enable the network share. Typically this will be done for the iSPI for Performance Metrics installation itself.

Run the %NNMInstallDir%/bin/nnmenableperfspi.ovpl command. You have to enter details about the iSPI for Performance Metrics machine as well as a username/password which will be used to access the share. The share should be visible and writeable on the master collector system as a network shared

iSPI for Performance Metrics and iSPI for Performance Traffic are not installed on the same system, and NNMi is installed on a different system

Use Linux sharing procedure to export the directory on the NNMi system as a network share. This is typically done by adding an entry in the /etc/exports file as follows:

/\$NNMDataDir/shared/perfSpi/datafiles *<your IP address>***(rw,sync)** and then doing an export fs -a. For more information, see Linux sharing documentation.

<span id="page-26-4"></span><span id="page-26-3"></span>The share should be visible and writeable on the master collector system as a network shared drive.

If you have set up NNMi application failover environment on both primary and secondary NNMi systems or you are installing the Master collector to work with an NNMi system in HA environment, you must set up a Windows shared folder named PerfSPI in the following directory location:

%NnmDataDir%\shared\perfSPI\datafiles

# <span id="page-26-1"></span>Verify Access to iSPI Performance shared data directory

Ensure that the shared PerfSpi directory is available as a network share on the system where iSPI for Traffic Master collector is installed.Verify that the user performing the install has write access to that shared directory.

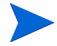

<span id="page-26-2"></span>You can run the %NNMInstallDir%\bin\nnmdisableperfspi.ovpl command on NNMi system, only when you want to remove both Network Performance Server as well as iSPI Performance for Traffic from the deployment.

• You must not run un-installer software for Network Performance Server on NNMi system if iSPI Performance for Traffic is still installed on the system in your deployment environment.

# <span id="page-27-0"></span>**Installation**

To install NNM iSPI Performance for Traffic Master Collector on a NNMi installed system, follow these steps:

- 1 Log on to the required Management Server with administrative privileges.
- 2 Insert the iSPI Performance for Traffic installation DVD.
- 3 In the Traffic\_Master root directory:
	- If you are installing on a Windows management system, go to Traffic\_Master folder inside the DVD and double-click the setup.bat file
	- If you are installing on a Linux management system, go to Traffic\_Master folder inside the DVD and double-click the setup file.

The Welcome screen opens.

- 4 Click **Next**, as appropriate during the installation process in the installation wizard screen.
- 5 In the License Agreement screen, select the **I accept** option.
- 6 The Application Requirements Warning screen opens. The Installer checks and lists the non-compatible applications pre-installed in the system.
- 7 The Feature selection screen opens. All the listed features are selected by default.

The Installer checks for the minimum disk space during installation.

- 8 After the check is complete, click **Next**. The Pre-installation summary screen opens.
- 9 Review the options, and click **Install**. The Database Selection dialog box opens.

You can select **Force repair...**, if the previous installation process was not successful. All the packages are re-installed again.

- 10 Select the required options from the Database selection dialog box. Possible values are:
	- **Yes**: To use an embedded database.

— **No**: To use the Oracle database.

Applicable for Oracle only.

You must note down the following details of the NNMi database:

- Type: The default embedded database or Oracle.
- Port: Only for Oracle. The port used by the Oracle database.
- Hostname: Only for Oracle. This is applicable when you use an Oracle database residing on a remote server. Note down the fully-qualified domain name of the database server.
- Database name: Only for Oracle. Name of the Oracle database instance.
- User name: Only for Oracle. The Oracle user name created to access NNMi data.
- Password: Only for Oracle. Password of the above user.

With the iSPI for Traffic Master Collector, you must use a unique Oracle instance, and not the Oracle instance configured with NNMi. Before you create a unique Oracle instance for the iSPI, refer to the Database Installation section in the HP Network Node Manager i-series Software Installation Guide for additional details. If you are using a unique Oracle instance, note down the aforementioned details for this instance as well.

Skip this step if you choose to use the embedded database. In the ORACLE DB Configuration for iSPI for Traffic dialog box, follow these steps:

- 1 Specify the following details:
	- Database server name: The fully-qualified domain name of the Oracle server.
		- Database port: The Oracle port number
	- Database name: Name of the Oracle instance that you want to use with the iSPI for IP Telephony.
	- Username: User name to access the Oracle database instance.
	- Password: Password for the above user.
- 2 Click **OK**.
- 11 You must specify the information related to the NNMi Server in your deployment.

In the dialog box, specify the values configured with NNMi:

- NNMi FQDN: Type the fully-qualified domain name of the NNMi management server. You can find out the fully-qualified domain name of the NNMi server in the Management Server section of the About HP Node Manager i-suite window. Launch the About HP Network Node Manager window by clicking Help> About HP Network Node Manager i-suite Software from the NNMi console.
- NNMi HTTP Port: Type the port configured with NNMi, (default:80). To verify the NNMi HTTP port number, open the nnm.ports.properties file from the%NnmDataDir%/shared\nnm\conf directory, and then specify the values for jboss.http.port.
- NNMi HTTPS Port: Type the port configured with NNMi,
- NNMi JNDI Port: Type the Java Naming and Directory Interface (JNDI) port configured with NNMi. (Default: 1099). To verify the NNMi JNDI port number, open the nnm.ports.properties file from the%NnmDataDir%\shared\nnm\conf directory, and then see the value specified for jboss.jnp.port.
- NNMi User name: Type the NNMi Web service Client username.
- NNMi User Password: Type the password for the above user.
- Retype Password: Retype the password.
- Perf SPI data path: Type the path of the network share drive that has been configured on the NNMi system for the <NNMDataDir>/shared/perfSpi/datafiles folder
- Type the password for the master collector.
- Re-type the password, for confirmation.
- 12 Select the **Is Secure?** check-box, if NNMi is configured using a secure port. If this is set to run in secure mode the following step needs to be performed:
- 13 Only if Is Secure is set to true: Create a directory%OvDataDir%/shared/nnm/certificates. Copy the keystore files from the NNMi machine that are located in %OvDataDir%/shared/ nnm/certificates to the %OvDataDir%/shared/nnm/certificates location in the master collector machine.
- 14 Select the **NNMI failover Configured?** check-box, if NNMi failover is configured in your deployment and specify the details of the secondary NNMi Server.
- 15 Specify the information of iSPI Performance for Traffic Master Collector:
- 16 Traffic FQDN: specify the fully qualified domain name of the system in which you are installing iSPI Performance for Traffic Master Collector.
- 17 Type the password, and re-type the password again for confirmation. Click OK. The Post-installation screen opens.
- 18 Click **OK**. The Install Complete Screen opens.
- 19 Click **Done**.

# <span id="page-29-1"></span><span id="page-29-0"></span>Post Installation Task

#### On Windows Management Server

When Traffic Master is installed on a system where NNMi is not installed, the user must mandatorily run the script nmstrafficmastersetuser.ovpl. Master startup fails if the script is not run.

The script performs the following:

- 1 Create a user (if required)
- 2 Set password to never expire
- 3 Add user to the Administrators group
- 4 Add user name to the local policy ServiceLogonRight

Following mandatory options must be:

- Username: An existing user or the new user on whose logon the NNM iSPI Performance for Traffic Master is started
- Password: Password of the existing user or new user.

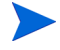

Ensure that the name and password of the user matches exactly with those given while doing the network share for the PerfSpi folder on the NNMi system.

If you are installing Master Collector with Network Performance Server in the same system, you must stop any running instance of Network Performance Server, before starting the Master Collector. After starting the Master Collector, you can initiate the Network Performance ServerFor more information on how to start and stop network Performance Server, refer the Network Performance Server documentation.

# <span id="page-30-0"></span>Starting iSPI Performance of Traffic Master Collector

Ensure that NNMi processes are started before starting the Master Collector. To start the Master Collector: In the command prompt, type the following command: %TrafficInstallDir%\nonOV\traffic-master\bin\nmstrafficmasterstart.ovpl This command initiates the Master Collector.

# <span id="page-30-1"></span>Verifying iSPI Performance of Traffic Master Collector Installation

To verify the Master Collector installation, follow this step:

In the command prompt, type the following command:

```
%TrafficInstallDir%\nonOV\traffic-master\bin\nmstrafficmasterstatus.ovpl
Ensure the Master Collector is in running status.
```
# <span id="page-30-2"></span>Stopping iSPI Performance of Traffic Master Collector

To stop the Master Collector:

In the command prompt, type the following command:

%TrafficInstallDir%\nonOV\traffic-master\bin\nmstrafficmasterstop.ovpl

This command stops the Master Collector.

If the Master Collector is installed on a system where NNMi is installed, ensure that the master collector is stopped before doing an ovstop -c.

# <span id="page-30-3"></span>Removing the Master Collector

To remove the Master Collector, follow these steps:

- 1 In the root directory, go to %TrafficInstallDir%\Uninstall\HPOvTRMiSPI folder.
- 2 Click the following fileto open the Application Maintenance screen. Select **Un-install** option.
	- If you are uninstalling on a Windows management system, go to Traffic\_Master folder inside the DVD and double-click the setup.bat file
	- If you are uninstalling on a Linux management system, go to Traffic\_Master folder inside the DVD and double-click the setup file.
- 3 Click **Next**. The Pre-uninstall summary screen opens.
- 4 Click **Un-install**. The Maintenance Selection window opens.
- 5 Select **Un-install** option.

The Un-installation screen opens, and the un-installation process initiates.

6 After completing the un-installation, click **Done**.

# <span id="page-31-0"></span>Removing the Traffic Report extension pack from Network Performance Server

The iSPI Performance for Traffic Report extension pack must be manually uninstalled when the master collector is uninstalled.

To manually uninstall the iSPI Performance for Traffic Report Extension Pack:

- 1 Log on to the system where Network Performance Server is running.
- 2 Go to the directory%InstallDir%/NNMPerformanceSPI/bin
- 3 Ensure that all processes are running by using the command statusALL.ovpl
- 4 Uninstall the iSPI Performance for Traffic Report extension pack by running the following command:

uninstallExtensionPack.ovpl -p Interface Traffic

# <span id="page-32-2"></span><span id="page-32-0"></span>6 Installing iSPI Performance for Traffic Leaf **Collector**

The iSPI Performance for Traffic Configuration Form allows you to configure multiple Leaf Collector instances that are deployed on the NNMi network. The Leaf Collector reduces the network traffic by summarizing the IP flow records at smaller time resolution. The required IP flow attributes can be selected to aggregate the IP flow records.

The different deployment scenarios for NNM iSPI Performance for Traffic Leaf Collector installation are:

- System with NNMi installed
- System without NNMi installed
- System with only iSPI Performance for Traffic Master collector installed
- System without NNMi or iSPI Performance for Traffic Master collector installed
- System with NNMi and iSPI Performance for Traffic Master collector installed

There can be multiple instances of Leaf Collectors in a deployment of iSPI Performance for Traffic. In this case all the instances must be installed on systems different from the system where iSPI Performance for Traffic Master collector is installed.

 If you have installations of iSPI Performance for Traffic Leaf collectors on multiple systems then you should not install iSPI Performance for Traffic Leaf collector on the same system as iSPI Performance for Traffic Master collector.

If the iSPI Performance for Traffic Leaf Collector is installed on the same system as the iSPI Performance for Traffic Master collector, then only this instance can be used for operation.

# <span id="page-32-1"></span>Installation

To install iSPI Performance for Traffic Leaf Collector, follow these steps:

- 1 Log on to the Windows Management Server with administrative privileges.
- 2 Insert the iSPI Performance for Traffic installation DVD.
- 3 Perform the following:
	- $-$  If you are installing on a Windows management system, go to Traffic Leaf folder inside the DVD and double-click the setup.bat file
	- $-$  If you are installing on a Linux management system, go to  $T$ raffic Leaf folder inside the DVD and double-click the setup file.

The Welcome screen opens.

- 4 Click **Next**, as appropriate during the installation process in the installation wizard screen.
- 5 In the License Agreement screen, select the **I accept** option.
- 6 The Application Requirements Warning screen opens. The Installer checks and lists the non-compatible applications pre-installed in the system.
- 7 The Feature selection screen opens. All the listed features are selected by default.
- 8 The Installer checks for the minimum disk space during installation.
- 9 After the check is complete, click **Next**. The Pre-installation summary screen opens.
- 10 Review the options, and click **Install**. You can select **Force repair...** option, if there is failure in previous installation process.
- 11 The database selection dialog box appears.
- 12 Select the required options from the Database selection dialog box. Possible values are:
	- **Yes:** To use an embedded database.
	- **No:** To use the Oracle database

Applicable for Oracle only.

You must note down the following details of the NNMi database:

- Type: The default embedded database or Oracle.
- Port: Only for Oracle. The port used by the Oracle database.
- Hostname: Only for Oracle. This is applicable when you use an Oracle database residing on a remote server. Note down the fully-qualified domain name of the database server.
- Database name: Only for Oracle. Name of the Oracle database instance.
- User name: Only for Oracle. The Oracle user name created to access NNMi data.
- Password: Only for Oracle. Password of the above user.

With the iSPI for Traffic Master Collector, you must use a unique Oracle instance, and not the Oracle instance configured with NNMi. Before you create a unique Oracle instance for the iSPI, refer to the Database Installation section in the HP Network Node Manager i-series Software Installation Guide for additional details. If you are using a unique Oracle instance, note down the aforementioned details for this instance as well.

Skip this step if you choose to use the embedded database. In the ORACLE DB Configuration for iSPI for Traffic dialog box, follow these steps:

- Specify the following details:
	- Database server name: The fully-qualified domain name of the Oracle server.
	- Database port: The Oracle port number
	- Database name: Name of the Oracle instance that you want to use with the iSPI for IP Telephony.
	- Username: User name to access the Oracle database instance.
	- Password: Password for the above user.
- Click **OK**.
- 13 Type the Traffic Leaf Fully Qualified Domain name. .
	- If you are installing iSPI Performance for Traffic Leaf Collector on a NNMi installed system:
		- The Inform dialog box opens with a prompt message to check whether the nmsdbmngr service is up and running.
		- To check whether nmsdbmngr is running, type the following command in the command prompt:

%NnmInstallDir%\bin\ovstatus -c nmsdbmngr

- 14 Type the password for the iSPI Performance for Traffic Leaf collector system user, and re-type the password again for confirmation. Click **OK**. The Post-installation screen opens.
	- You must provide the password of the 'system' user for iSPI Performance for Traffic Leaf installation. Note down this password as the same password must be entered while configuring a Leaf Container in order to add a Leaf Collector for this system.
- 15 Type the unique integer ID (2-255) for the Leaf Collector being installed.
- 16 Click **OK**. The Install Complete Screen opens.
- 17 Click **Done**.

#### <span id="page-34-0"></span>Starting the iSPI Performance for Traffic Leaf Collector

To start the iSPI Performance for Traffic Leaf Collector, follow this step:

In the command prompt, type the following command:

%TrafficInstallDir%\nonOV\traffic-Leaf\bin\nmstrafficleafstart.ovpl

This command initiates the iSPI Performance for Traffic Leaf Collector.

### <span id="page-34-1"></span>Start iSPI Performance of Traffic Leaf Collector

To start the iSPI Performance of Traffic Leaf Collector, type the following command in the command prompt:

%TrafficInstallDir%\nonOV\traffic-Leaf\bin\nmstrafficleafstart.ovpl

#### <span id="page-34-2"></span>Verifying the Leaf Collector Installation

To verify the Leaf Collector installation, follow this step:

In the command prompt, type the following command:

```
%TrafficInstallDir%\nonOV\traffic-Leaf\bin\nmstrafficleafstatus.ovpl
```
Ensure the Leaf Collector is in running status.

### <span id="page-34-3"></span>Stopping iSPI Performance of Traffic Leaf Collector

To stop the Leaf Collector:

In the command prompt, type the following command:

%TrafficInstallDir%\nonOV\traffic-leaf\bin\nmstrafficmasterstop.ovpl

This command stops the Leaf Collector.

If the Leaf Collector is installed on a system where NNMi is installed, ensure that the leaf collector is stopped before doing an ovstop -c.

# <span id="page-35-0"></span>Removing the iSPI Performance for Traffic Leaf Collector

To remove the Leaf Collector, follow these steps:

- 1 In the root directory, go to%TrafficInstallDir%\Uninstall\HPOvTRLiSPI folder.
- 2 Click Setup.exe. The Application Maintenance screen opens. Select Un-install option.
- 3 Click **Next**. The Pre-uninstall summary screen opens.
- 4 Click **Un-install**. The Maintenance Selection window opens.
- 5 Select **Un-install** option.

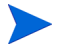

 If iSPI Performance for Traffic is installed on a system that does not have NNMi pre-installed on it, the Command prompt opens automatically.

- Type the postgres user password, that is used during the installation of iSPI Performance for Traffic Leaf Collector.
- 6 The Un-installation screen opens, and the un-installation process initiates.
- 7 After completing the un-installation, click **Done**.

# <span id="page-36-3"></span><span id="page-36-0"></span>7 Tuning Parameters

iSPI Performance for Traffic allows you to tune the following configurable parameters to make the software handle the scalability needs of your deployment.

# <span id="page-36-1"></span>nms.traffic.master.maxflowrecord.inqueue

If the incoming rate of flow records from the iSPI Performance for Traffic Leaf collector becomes high for a short time, the iSPI Performance for Traffic Master Collector may drop the flow records.

The nms.traffic.master.maxflowrecord.inqueue parameter controls the number of aggregated flow records the Master Collector can keep in the memory space.

You must increase the default value of the nms.traffic.master.maxflowrecord.inqueue parameter to increase the queue size of the iSPI Performance for Traffic Master Collector.

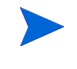

You must increase the memory space capacity of the nms.traffic.master.maxflowrecord.inqueue parameter and the iSPI Performance for Traffic Master Collector, if the iSPI Performance for Traffic Master Collector fails to process the in-coming flow records.

File name: nms-traffic-master.adress.properties.

File location: < %TrafficDataDir%\shared\traffic-master\conf>

## <span id="page-36-2"></span>flowrecord.pool.size

The average of the number of flow records being exported to the iSPI Performance for Traffic Master Collector by the iSPI Performance for Traffic Leaf Collector, must be set to at least three times more in the configurable parameter.

This ensures that the iSPI Performance for Traffic Leaf Collector can process all the records correctly. You can use the flowrecord.pool.size parameter to set the value.

The flowrecord.pool.size parameter must be set to atleast three times the maximum number of flow records that is exported to the Master Collector during the flush interval.

You must increase the memory space capacity of the flowrecord.pool.size parameter and the iSPI Performance for Traffic Leaf Collector, if the iSPI Performance for Traffic Leaf Collector fails to export the in-coming flow records.

The flowrecord.pool.size parameter must be set to atleast three times the maximum number of flow records that is exported to the Master Collector during the flush interval.

File name: nms-traffic-leaf.adress.properties.

File location: < %TrafficDataDir%\shared\traffic-leaf\conf >

# <span id="page-37-0"></span>datagram.pool.size

The datagram.pool.size parameter must be set to atleast three times the maximum incoming IP flow packets per second to the leaf collector. The default value is 50,000 packets.

File name: nms-traffic-leaf.adress.properties.

File location: < %TrafficDataDir%\shared\traffic-leaf\conf >

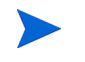

Adequate memory space must be available to accommodate the increase in configurable parameters.

# <span id="page-38-0"></span>8 Starting the iSPI Performance for Traffic **Software**

After you complete the installation of the iSPI Performance for Traffic software in your NNMi environment, you can start monitoring your network traffic with the combination of NNMi and Network Performance Server.

# <span id="page-38-1"></span>Configuration of routers or switches for exporting IP flow data

Each iSPI Performance for Traffic Leaf Collector must be configured to listen on a certain IP address and port to receive the IP flow packets. Make sure that the routers or switches that exports Netflow or Sflow data meets the following conditions:

- The routers or switches are seeded as nodes in the HP NNMi instance and are discovered correctly.
- The routers or switches are configured to export netflow or sflow packets to the IP address and port of configured iSPI Performance for Traffic Leaf Collectors.

You can also refer to the following link for more information about configuring export of flow data for Netflow :

#### **http://www.cisco.com/en/US/docs/ios/12\_1/switch/configuration/guide/xcdnfc.html**

You can refer to vendor documentation for configuration of Sflow and Netflow on specific routers and switches.

# <span id="page-38-2"></span>Accessing the iSPI Performance for Traffic Software Configuration

To access the iSPI for Traffic Software Configuration UI application, follow these steps:

- 1 Launch the NNMi Console.
- 2 Log on to the NNMi Console with one of the following user roles:
	- Administrator
	- Operator Level 1
	- Operator Level 2
	- Guest
- 3 In the Configuration pane, click **Traffic iSPI Configuration**. The Traffic iSPI Configuration login window opens.
- 4 Type the username and the password, that was used during the Master Collector installation. The Traffic iSPI Configuration home page opens.

# <span id="page-39-0"></span>Accessing the iSPI Performance for Traffic Software Documents

To access the iSPI for Traffic Software documents, follow these steps:

- Launch the NNMi Console.
- Log onto the NNMi Console.
- Click Help > NNM iSPI Documentation Library.

# <span id="page-40-0"></span>9 Installing NNM iSPI for Traffic in a High-Availability Cluster Environment

You can install NNMi in a high-availability (HA) environment to achieve redundancy in your monitoring setup. You can install the iSPI product in an HA environment where NNMi has been installed.

## <span id="page-40-1"></span>**Prerequisites**

Before you begin the installation for the HA environment, read the Configuring HP NNM i-series Software in a High Availability Cluster in the NNMi Deployment and Migration Guide to understand the NNMi HA configuration.

iSPI for Traffic 9.0 does not support High Availability itself, i.e. it is not configured to support failover in an HA cluster. However, it can exist in an environment where NNMi and NPS are installed in HA mode. The deployment configuration supported in this case are:

#### Configuration 1

NNMi on Server A in an HA environment; NPS, Master, Leafs on separate system(s) not in an HA environment

#### Configuration 2

NNMi on Server A in an HA environment; NPS on Server B in an HA environment; Master, Leafs on separate systems not in an HA environment

#### Configuration 3

NNMi and NPS on Server A in an HA environment; Master, Leafs on separate systems not in an HA environment

In all the three cases the iSPI for Traffic Master and Leaf Collectors have to be non-co-located with the HA systems. Please refer to the Master Collector Installation Guide for details on non-co-located installs. The Traffic Master Extension for NNMi needs to be installed on both the the HA systems. iSPI for Traffic Licenses must be installed on both the HA systems. Traffic Master configuration, the Master collector needs to be configured to point to the HA NNMi system for both the NNMi instance (the virtual hostname should be provided) and also the network share drive where the perfSpi datafiles folder on the HA system is shared.

# <span id="page-40-2"></span>Installing in an Application Failover Environment

NNM iSPI Performance for Traffic 9.00 does not support High Availability itself, i.e. it is not configured to support failover in an application failover case. However, it can exist in an environment where NNMi and NPS are installed in HA mode. The deployment configuration supported in this case are:

NNMi in an app failover environment - installed as a primary and secondary instances on two separate systems. The iSPI for Traffic Master and Leaf collectors installed on separate non-co-located systems. Only one instance of a Master Collector will be running in this case. The Traffic Master Extension for NNMi needs to be installed on both the the primary and secondary systems. iSPI for Traffic Licenses must be installed on both the systems.

Please refer to the Master Collector Installation Guide for details on non-co-located installs. Traffic Master configuration, the Master collector needs to be configured to point to the primary and secondary NNMi systems and also the network share drives where the perfSpi datafiles folder on the two NNMi systems. Please refer to the Master Collector Installation Guide for details on configuring secondary NNMi server.

# <span id="page-42-0"></span>10 Upgrade NNM iSPI Performance for Traffic 8.13 to 9.00

You can upgrade the NNM iSPI Performance for Traffic 8.13 to version 9.00 as per your requirement. Upgrade scenario is valid only on Windows platform with Postgres.

To upgrade NNM iSPI Performance for Traffic 8.13 to 9.00, perform the following:

- 1 Stop all leaf collectors. Keep a record of all the machines which had leaf collectors installed.
- 2 Go to machine which hosts the master collector.
- 3 Stop the master collector.
- 4 Check that postgres is still runnning.
- 5 Create a backup directory for example  $C: \backslash$  backup.
- 6 Run the script premigration.bat <OvInstallDir> <OvDataDir> <BackupDir> For example, premigration.bat "C:\Program Files(x86)\HP\HP BTO Software" C:\NNMData C:\backup
- 7 Uninstall all iSPI for Traffic 8.13 leaf collectors.
- 8 Uninstall iSPI for Traffic 8.13 master collector.
- 9 Uninstall the iSPI for Traffic NNM Extension.
- 10 Upgrade NNMi from 8.13 to 9.00.
- 11 Upgrade NPS from 8.13 to 9.00.
- 12 Install the iSPI for Traffic NNM Extension 9.00 on the upgraded NNMi machine
- 13 Install iSPI for Traffic Leaf Collector 9.0 on all the machines which had leaf collector installed.
- 14 Go to machine which hosted the Master Collector in 8.13.
- 15 Install iSPI for Traffic Master collector version 9.00.
- 16 Ensure that nmsdbmgr service is running on the machine where iSPI for Traffic Master collector version 9.0 is installed.
- 17 Run the script postmigration.bat <OvInstallDir> <OvDataDir> <BackupDir>

# <span id="page-44-0"></span>11 Troubleshooting Installation

This chapter lists the trouble scenarios that you may encounter during installation of iSPI Performance for Traffic software and tips to resolve these issues.

# <span id="page-44-2"></span><span id="page-44-1"></span>Installing the iSPI Performance for Traffic

### Problem Statement: An error occurs during iSPI Performance for Traffic Master Collector or Leaf Collector installation

Cause: A failure in any or all of the iSPI Performance for Traffic installer tasks can lead to the display of the error message. The iSPI Performance for Traffic installer performs the following tasks:

- Encryption of user password
- Creating a postgres User
- Changing the permissions of %TrafficInstall%\nonOV\postgres\bin and %TrafficDataDir%\postgres directories

Solution:

Make sure that you are running iSPI Performance for Traffic installer with administrative privileges. You must also ensure that the user account belongs to the group name Administrator.

<span id="page-44-3"></span>Problem Statement: A warning message appears during the copying of Interface\_Traffic.tar.gz file to the target directory during the iSPI Performance for Traffic Master Collector installation.

```
If you come across a warning message while installer copies the file from 
%TrafficInstallDir%\conf\traffic-<master-leaf>\Interface_Traffic.t
ar.gz to 
%perfspidatapath%\extension\final\Interface_Traffic.tar.gz, the copy 
operation fails.
```
Cause:

The target directory does not have adequate write access permissions for the user to copy the files.

Solution:

You must perform a manual copy of the Interface\_Traffic.tar.gz file to the target directory.

# <span id="page-45-1"></span><span id="page-45-0"></span>Starting the iSPI Performance for Traffic

### Problem Statement: Not able to start nmsdbmgr on Windows Mnagement Server

Solution: This may happen occasionally if the traffic processes (master or leaf collector) were running when ovstop -c was issued. Go to Task Manager, search for nmsdbmgr.exe and manually end the process. Ensure that traffic processes are not running. Restart NNMi after this operation.

## <span id="page-45-2"></span>Problem Statement: The iSPI Performance for Traffic Leaf Collector does not start.

Cause can be any one of the following:

- Starting iSPI Performance for Traffic Leaf Collector with user account that does not belong to Administrator group.
- The iSPI Performance for Traffic Leaf Collector ports have already been used
- Running instances of Network Performance Server on the system

#### Solution:

- The default iSPI Performance for Traffic Leaf Collector ports are available in %TRAFFIC\_LEAF\_CONF%\nms-traffic-leaf.ports.properties file. You can check the file, and make sure the default ports are available.
- Check the  $\text{RNFIC}$  LEAF LOG  $\iota$  bossServer. log to see if there was any problem in starting the iSPI Performance for Traffic Leaf Collector. You can also look for following message: Bind Exception: Port is in use in the log file to identify if the used port numbers are causing an issue.
- If NNMi is not installed on the same system where the iSPI Performance for Traffic Leaf Collector is installed, check if postgres is running.

On Windows systems, check the Windows Task Manager and make sure that 'postgres.exe' is running. If you do not find the running process of 'postgres.exe', you can start the iSPI Performance of Traffic Leaf Collector again.

On Linux systems you can run 'ps -aef | grep postgres'. If no postgres install is running, follow the steps given.

- Shutdown traffic-leaf processes.
- Start postgres manually by running the command: /etc/init.d/ HPSwNnmiSPIPgSql start
- Start traffic-leaf process
- If the Network Performance Server is installed on the same system where you have installed the iSPI Performance for Traffic Leaf Collector, stop any running instances of Network Performance Server. You can restart the Network Performance Server instances, after starting the iSPI Performance for Traffic Leaf Collector.

### <span id="page-45-3"></span>Problem Statement: The iSPI Performance for Traffic Master Collector does not start.

Cause can be any one of the following:

- Starting iSPI Performance for Traffic Master Collector with user account that does not belong to Administrator group.
- The iSPI Performance for Traffic Master Collector ports have already been used

— Running instances of Network Performance Server on the system

#### Solution:

- The default iSPI Performance for Traffic Master Collector ports are available in %TRAFFIC\_MASTER\_CONF%\nms-traffic-master.ports.properties file. You can check the file, and make sure if the default ports are available.
- Check the log files for the iSPI Performance for Traffic Master Collector %TRAFFIC\_MASTER\_LOG%\jbossServer.log to see if there was any problem in starting the iSPI Performance forTraffic Master Collector. You can also look for following message: Bind Exception: Port is in use in the log file to identify if the used port numbers are causing an issue.
- If NNMi is not installed on the same system where the iSPI Performance for Traffic Leaf Collector is installed, check if postgres is running.

On Windows systems, check the Windows Task Manager and make sure that 'postgres.exe' is running. If you do not find the running process of 'postgres.exe', you can start the iSPI Performance of Traffic Leaf Collector again.

On Linux systems you can run 'ps -aef | grep postgres'. If no postgres install is running, follow the steps given.

- Shutdown traffic-master process.
- Start postgres manually by running the command: /etc/init.d/ HPSwNnmiSPIPgSql start
- Start traffic-master process:
- If the Network Performance Server is installed on the same system where you have installed the iSPI Performance for Traffic Master Collector, stop any running instances of Network Performance Server. You can restart the Network Performance Server instances, after starting the iSPI Performance for Traffic Master Collector.

### <span id="page-46-0"></span>Problem Statement: The iSPI Performance for Traffic Configuration UI application link does not launch.

#### Solution:

- Check the status of iSPI Performance for Traffic Master Collector by running the %TrafficInstallDir%\nonOV\traffic-master\bin\nmstrafficmasterstatus.ov pl command and ensure that the status of the Master Collector is RUNNING.
- Check the URL used to launch the Configuration UI. This URL must point to the Fully qualified Domain name of the iSPI Performance for Traffic Master collector.
- Log on to the NNMi console again with new session in Microsoft Internet Explorer and launch the iSPI Performance for Traffic Configuration UI URL.
- ``Check the log files for the iSPI Performance for Traffic Master Collector in this location %TRAFFIC\_MASTER\_LOG% to see if there was any problem in starting the iSPI Performance forTraffic Master Collector. Refer to troubleshooting section for resolution of start problems for master collector.
- Problem: The iSPI Performance for Traffic Configuration UI application is not opening in the web browser.

Solution:

— Make sure that you are using Microsoft Internet Explorer 7.0,8.0 or Mozilla Firefox 3.6 version web browser.

— Maximize all the working windows.

# <span id="page-47-1"></span><span id="page-47-0"></span>Working with iSPI Performance for Traffic

## Problem Statement: How do I verify the iSPI Performance for Traffic Leaf Collector is receiving flow records from the defined router or switch.

Solution:

— Make sure the iSPI Performance for Traffic Leaf Collector is up and running. You can run

%TrafficInstallDir%\nonOV\traffic-leaf\bin\nmstrafficleafstatus.ovpl command and check the status of the iSPI Performance for Traffic Leaf Collector. It should display the status as RUNNING.

- If the status of the iSPI Performance for Traffic Leaf Collector does not display as RUNNING, make sure that correct values have been entered for iSPI Performance for Traffic Leaf Collector FQDN, IP Address, JNDI Port, HTTP Port and Password.
- If NNMi is installed on the same system where the iSPI Performance for Traffic Leaf Collector is installed, check whether nmsdbmngr is running, by typing the following command in the command prompt: %NnmInstallDir%\bin\ovstatus -c nmsdbmngr to verify the status.
- If NNMi is not installed on the same system where the iSPI Performance for Traffic Leaf Collector is installed, check the Windows Task Manager and make sure that 'postgres.exe' is running. If you do not find the running process of 'postgres.exe', you can start the iSPI Performance of Traffic Leaf Collector again.
- Check if the router or switch is exporting Netflow (Version 5 and 9) or Sflow (Version 5) with the port number that matches with the port number provided during the iSPI Performance for Traffic Leaf Configuration.
- Check whether the iSPI Performance for Traffic Leaf Collector is configured appropriately for Netflow or Sflow.
- Check the Flush Period configured for the leaf collector. This is configured in minutes. Check that it is of the range 3-5.
- Check for the Thread = <Collector-Name>JmsFlusher : Time Taken to Publish message in any of the %TRAFFIC LEAF LOG%\traffic spi leaf 0.log.\*. files. If this message appears, then the iSPI Performance for  $\overline{\text{Traffic}}$  Leaf Collector is receiving flow records from the defined router or switch. This message appears after the configured flush time of your iSPI Performance for Traffic Leaf Collector.

## <span id="page-47-2"></span>Problem Statement: How do I verify if the iSPI Performance for Traffic Master Collector is receiving data from the iSPI Performance for Traffic Leaf Collector.

#### Solution:

You can perform any one of the following tasks to confirm that the iSPI Performance for Traffic Master Collector is receiving data from the iSPI Performance for Traffic Leaf Collector

— Make sure the iSPI Performance for Traffic Master Collector is up and running. You can run

%TrafficInstallDir%\nonOV\traffic-master\bin\nmstrafficmasterstatus.ov pl command and check the status of the iSPI Performance for Traffic Leaf Collector. It should display the status as RUNNING.

- Make sure the nmsdbmngr service is up and running:
- If NNMi is installed on the same system check whether nmsdbmngr is running, type the following command in the command prompt: %NnmInstallDir%\bin\ovstart -c nmsdbmngr
- If NNMi is not installed in the same system, check the Windows Task Manager and make sure the running process of 'postgres.exe' is present.
- If you do not find the running process of 'postgres.exe', you can start the iSPI Performance of Traffic Master Collector again.
- Open the Traffic Configuration form. Select a leaf collector that is exporting data to the Traffic Master Collector. Open the Leaf collector details Go to the Collector Statistics tab - this should list the list of records flushed to the master by this leaf collectors. Verify the time for the flushes from the leaf collector
- Check for the Received traffic records from <Collector-Name> message in the %TRAFFIC\_MASTER\_LOG%\traffic\_spi\_master\_0.log.\*. file. If this message appears, then the iSPI Performance for Traffic Master Collector is receiving flow records from the iSPI Performance for Traffic Leaf Collector.
- After an hour, check whether the files of Interface Traffic Data  $*$ .gz are created in the %TRAFFIC\_DATA%\NNMPerformanceSPI\Interface\_Traffic\archives\metric.
- If the files are not created in the %TRAFFIC\_DATA%\NNMPerformanceSPI\Interface\_Traffic\archives\metric folder, make sure that you have write permission for this folder.
	- The iSPI Performance for Traffic Master collector creates files every 10,000 records received by iSPI Performance for Traffic Leaf Collector. If the incoming flow record rate from the Leaf collector is low, it takes a long time to reach the limit and no data file will be created.
		- Tune the iSPI Performance for Traffic Master Collector Flush parameter to a more realistic value depending on the total incoming flow record rate.
		- Tune the iSPI Performance forLeaf Collector Flush rate you can keep the Leaf Collector flush period to very low value if the flow data being exported by the router or switch is low.

<span id="page-48-0"></span>Problem Statement: I do not remember the password I gave during the iSPI Performance for Traffic Leaf Collector or iSPI Performance for Traffic Master Collector installation. Can I retrieve it?

Solution:

— Run the encrypttrafficpasswd.ovpl script present in the "bin" directory of either iSPI Performance for Traffic Leaf Collector or iSPI Performance for Traffic Master Collector to retreive the password.

<span id="page-49-0"></span>Problem Statement: The system on which iSPI Performance for Traffic Leaf Collector is installed gets rebooted. Do I need to reconfigure the iSPI Performance for Traffic Leaf Collector to receive and process flow records.

Solution:You may need start the postgres and iSPI Performance for Traffic Leaf Collector after restarting the system. After this, the iSPI Performance for Traffic Master Collector detects and connects to the iSPI Performance for Traffic Leaf Collector. You verify from the Configuration form if the iSPI Performance for Traffic Leaf Collector status is displayed as RUNNING as well as the leaf collector statistics tab for the leaf collector. This implies that iSPI Performance for Traffic Leaf Collector is receiving and processing the flow records.

### <span id="page-49-1"></span>Problem Statement: I am not seeing an Traffic Map populated with data - blank window comes with the message 'No data in DB'

#### Solutions

- Verify that traffic data is being received on the master collector. See verification section for details.
- Change time controls to search for greater time ranges
- If you are entering values for nodes in the maps (e.g. source node/destination node) try with IP addresses and Fully Qualified Domain names instead of node names.

### <span id="page-49-2"></span>Problem Statement: I am not seeing an Traffic Map populated with data - blank window comes with the message 'Unable to contact application server'

Solution: Restart the master collector (after verifying that postgres is running - see troubleshooting section above) and verify that it is running correctly.

### <span id="page-49-3"></span>Problem Statement: For the Traffic Path Map view I am not seeing any path or any traffic for the map

Solutions:

- If there is no path appearing, change the source and destination node entries to IP addresses/Fully Qualified Domain names and then retry the launch.
- Check NNM Path with the same entries as those given for the Traffic SPI Path View Map. Check if the path is coming correctly
- Check if there is a router in the path which has flow enabled.

### <span id="page-49-4"></span>Problem Statement: Bridge creation fails in iSPI Performance for Traffic when the Master Collector and the Leaf Container are Co-Located

#### Cause:

This problem occurs only if the localhost Fully Qualified Domain Name (FQDN) specified for the Leaf Container is different from the localhost FQDN specified for Master Collector, where the Master Collector and the Leaf Container are co-located.

Solution:

1 Check the entries for FQDN in the following file that stores the FQDN for the Master Collector:

**Windows** 

```
%TrafficDataDir%\shared\traffic-master\conf\nnm.extended.properties
```
UNIX

\$TrafficDataDir/shared/traffic-master/conf/nnm.extended.properties

2 Check the entries for FQDN in the following file that stores the FQDN for the Leaf Container:

#### **Windows**

```
%TrafficDataDir%\shared\traffic-leaf\conf\nms-traffic-leaf.address.pr
operties
```
UNIX

```
$TrafficDataDir/shared/traffic-leaf/conf/
nms-traffic-leaf.address.properties
```
3 If the FQDN information are different in the two files, update the FQDN specified in the nms-traffic-leaf.address.properties file to match the FQDN specified in the nnm.extended.properties file.

For example, if the Master Collector FQDN is specified as **nnmsys1.x.y.com**, the Leaf Container FQDN also must be specified as **nnmsys1.x.y.com**.

This scenario is applicable only if the Master Collector and the Leaf Container are co-located.

<span id="page-50-0"></span>Problem Statement: Bridge creation fails in iSPI Performance for Traffic when the Master Collector and the Leaf Container are Not Co-Located

Cause

This problem occurs if the Master Collector fails to resolve the hostname DNS for the Leaf Container, where the Leaf Container is not colocated with the Matser Collector.

If the Master Collector cannot resolve the hostname DNS for the Leaf Container, the NNM iSPI Performance for Traffic creates the Leaf Container without displaying any error, but fails to create the bridge between the Master Collector and Leaf Container.

Solution

1 Check the hostname DNS for the Leaf Container in the following file on the Master Collector:

#### **Windows**

```
%TrafficDataDir%\log\traffic-master\jbossServer.log
```
UNIX

\$TrafficDataDir/log/traffic-master/jbossServer.log

2 Ensure that the hostname DNS for the Leaf Container can be resolved.

# <span id="page-51-1"></span><span id="page-51-0"></span>Change of hostname or IP address of machine hosting Traffic SPI components

Problem Statement: Reconfiguration of hostname or IP address of machine where iSPI Performance for Traffic Leaf Collector is installed:

Solution:

- Remove the iSPI Performance of Traffic Leaf Collector configured using iSPI Performance for Traffic Configuration UI on iSPI Performance for Traffic Master Collector.
- Restart the iSPI Performance for Traffic Leaf Collector process on the system. Add the iSPI Performance of Traffic Leaf Collector again with the new node fully qualified domain name (FQDN) using the iSPI Performance for Traffic Configuration UI application.

<span id="page-51-2"></span>Problem Statement: Reconfiguration of hostname or IP address of the system where iSPI Performance of Traffic Master Collector is installed

Solution:

Stop the iSPI Performance for Traffic Master Collector. Change the entries for fully qualified domain name (FQDN) in the file nnm.extended.properties and nms-traffic-master.adress.properties in %TrafficDataDir%\shared\traffic-master\conf directory. Restart the iSPI Performance for Traffic Master Collector.

### <span id="page-51-4"></span><span id="page-51-3"></span>**Reports**

Problem Statement: I am not able to launch iSPI Performance for Traffic reports from the **Action** menu in the NNMi Console.

Solution:

— Make sure that  $\%$ NNM\_BIN%\nnmenableperfspi.ovpl is run on the system where NNMi is installed in your deployment environment.

#### <span id="page-51-5"></span>Problem Statement: The iSPI Performance for Traffic interface report does not show any data

Solution:

- You can refer to the sections under [Working with iSPI Performance for Traffic on](#page-47-0)  [page 48.](#page-47-0) And make sure the iSPI Performance for Traffic Leaf Collector and iSPI Performance for Traffic Master Collector are working correctly.
- You can also verify if the Network Performance Server processes are running.

If the iSPI Performance for Traffic Leaf Collector and iSPI Performance for Traffic Master Collector are working correctly and if the Network Performance Server processes are running, you can wait for an hour of data processing to complete and then get the reports with the data.

## <span id="page-52-0"></span>Problem Statement: The iSPI Performance for Traffic interface report shows data only for sometime.

#### Cause:

Either iSPI Performance for Traffic Leaf Collector or iSPI Performance for Traffic Master Collector is not processing the data.

Solution:

- You can also check whether the iSPI Performance for Traffic Leaf Collector is loaded with excess data.
- You can check the %TRAFFIC\_MASTER\_LOG%\traffic\_spi\_master\_0.log.\*. file. for any network failure between iSPI Performance for Traffic Leaf Collector and iSPI Performance for Traffic Master Collector. You must tune the configurable parameters of the iSPI Performance for Traffic for adequate size limit. You can see, [Chapter 7,](#page-36-3)  [Tuning Parameters](#page-36-3) for any tuning parameters with inadequate size limit.

## <span id="page-52-1"></span>Problem Statement: When an iSPI Performance for Traffic report is filtered by using Application ID, a major portion of data appears under the undefined group.

#### Cause:

— All the network flow ports which are not mapped to any application mapping rules are categorised under the undefined group.

## <span id="page-52-2"></span>Problem Statement: The iSPI Performance for Traffic reports do not show data for one of the interfaces.

Solution:

- Check if the Flow export is turned ON.
- Check if the specified interface has been discovered by NNMi.

# <span id="page-54-0"></span>**Index**

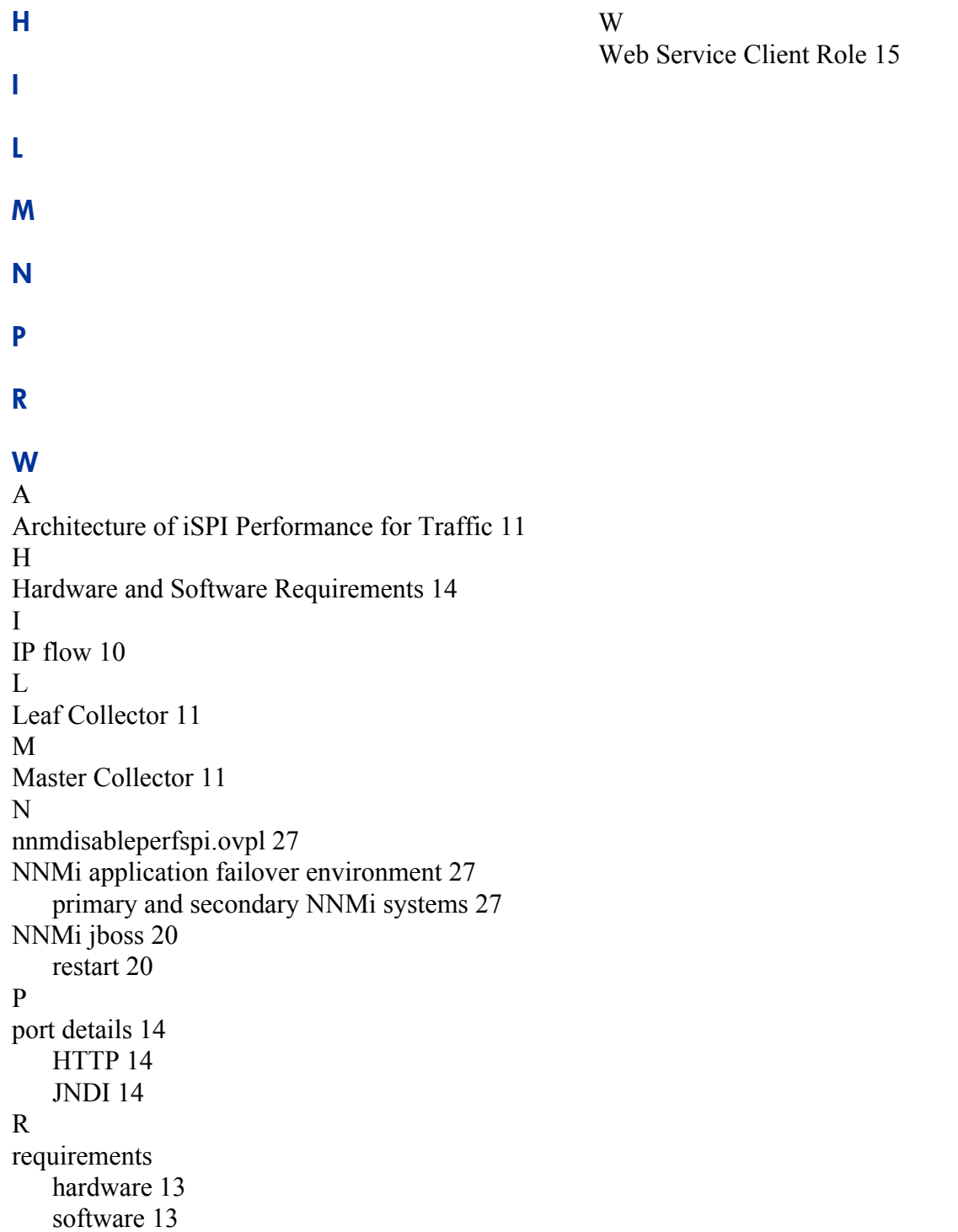